## **Sample Search in CINAHL Complete**

Below is a sample search in CINAHL Complete. This tutorial will help you to learn the basics of searching in the EBSCOhost system. For the purposes of this example, the search is focused on childhood health, in particular as it is related to nutrition and physical activity.

Start your search with a keyword search to see what initial results are returned. In this example, a keyword search was done for "nutrition." To do a keyword search in EBSCOhost, simply type a word into your first keyword box and leave the box to the right set at **Select a**  Field (optional). No limits are set on the search initially, so that you can see what comes up in your results.

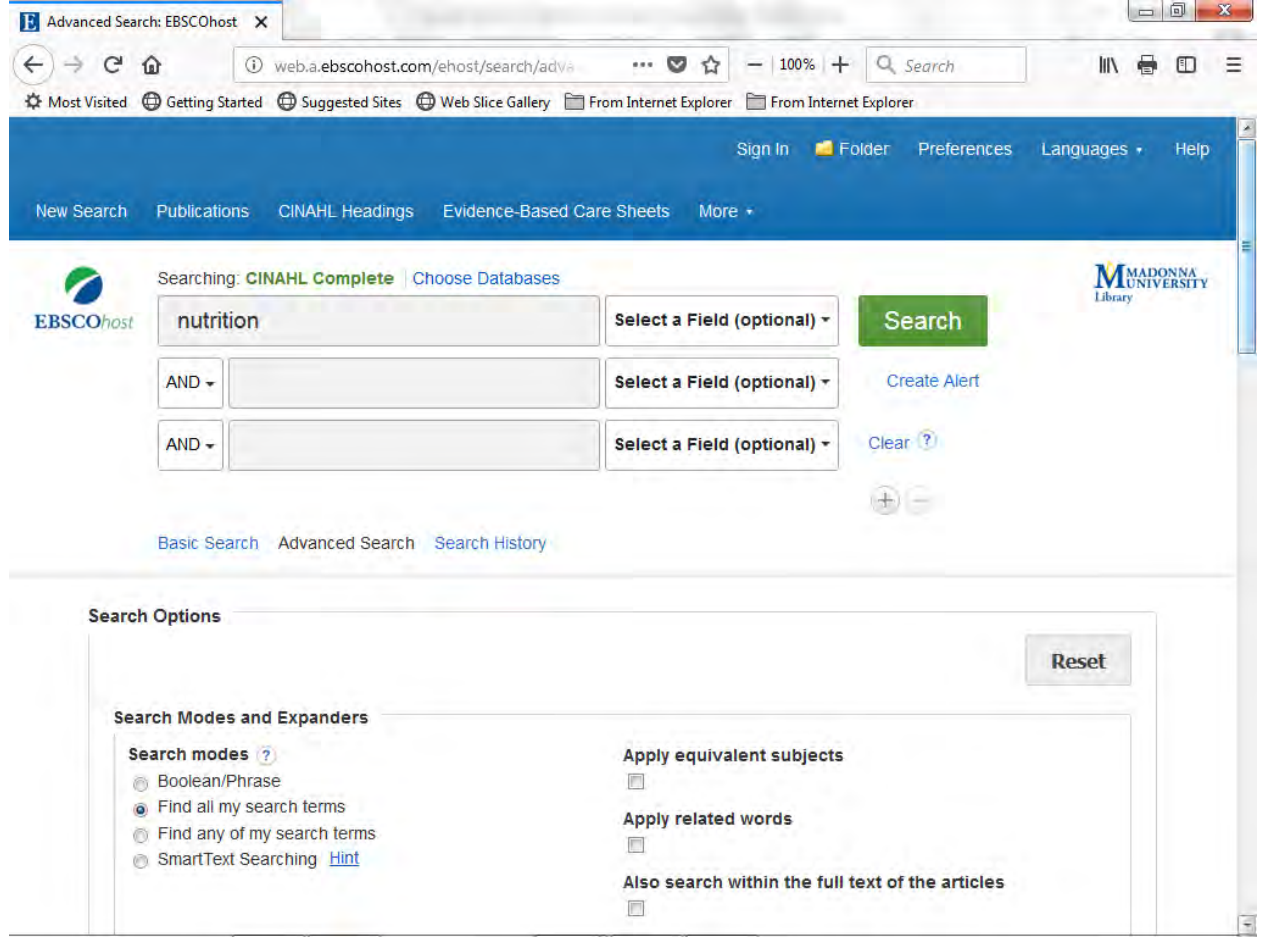

Click **Search** to begin. Once your results come up review them carefully. Note that keyword searches will retrieve large amounts of results and so it is helpful to locate subject headings to focus the search.

You can scroll through the first 10 or 20 articles to see what you have retrieved. Check the detailed records for the abstracts and the subject headings. Note the subject headings on articles of interest. This will help define key terms for you that are used in the database. When you use the subject headings, you will find more relevant articles. If you look at the subjects listed under the citations in your results list, you will see that in this search, **nutrition services** is a subject heading, as well as **public health**.

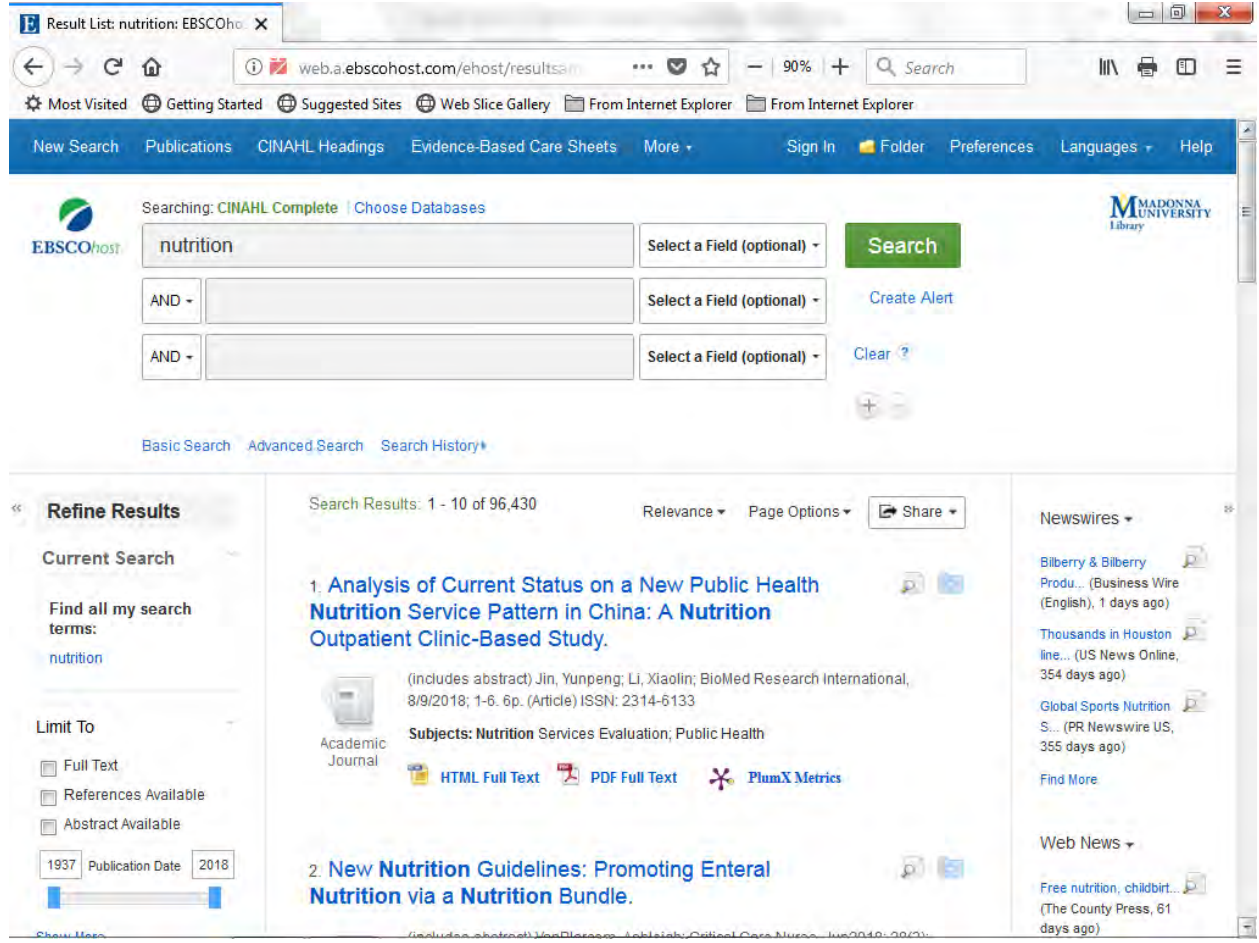

Use the subject headings to find more relevant articles and for alternate terms to search for your topic of interest.

Another way to locate subject headings is to use the **Subject: Major Heading** limit to the left of your results. Under **Refine Results** you will see a series of limits. If you click on the heading **Subject: Major Heading**, you will be given some subject headings that you can use that are related to your search. Note that for this search, **nutrition, diet** and **nutrition education** are all listed as subject headings as well as **health promotion**.

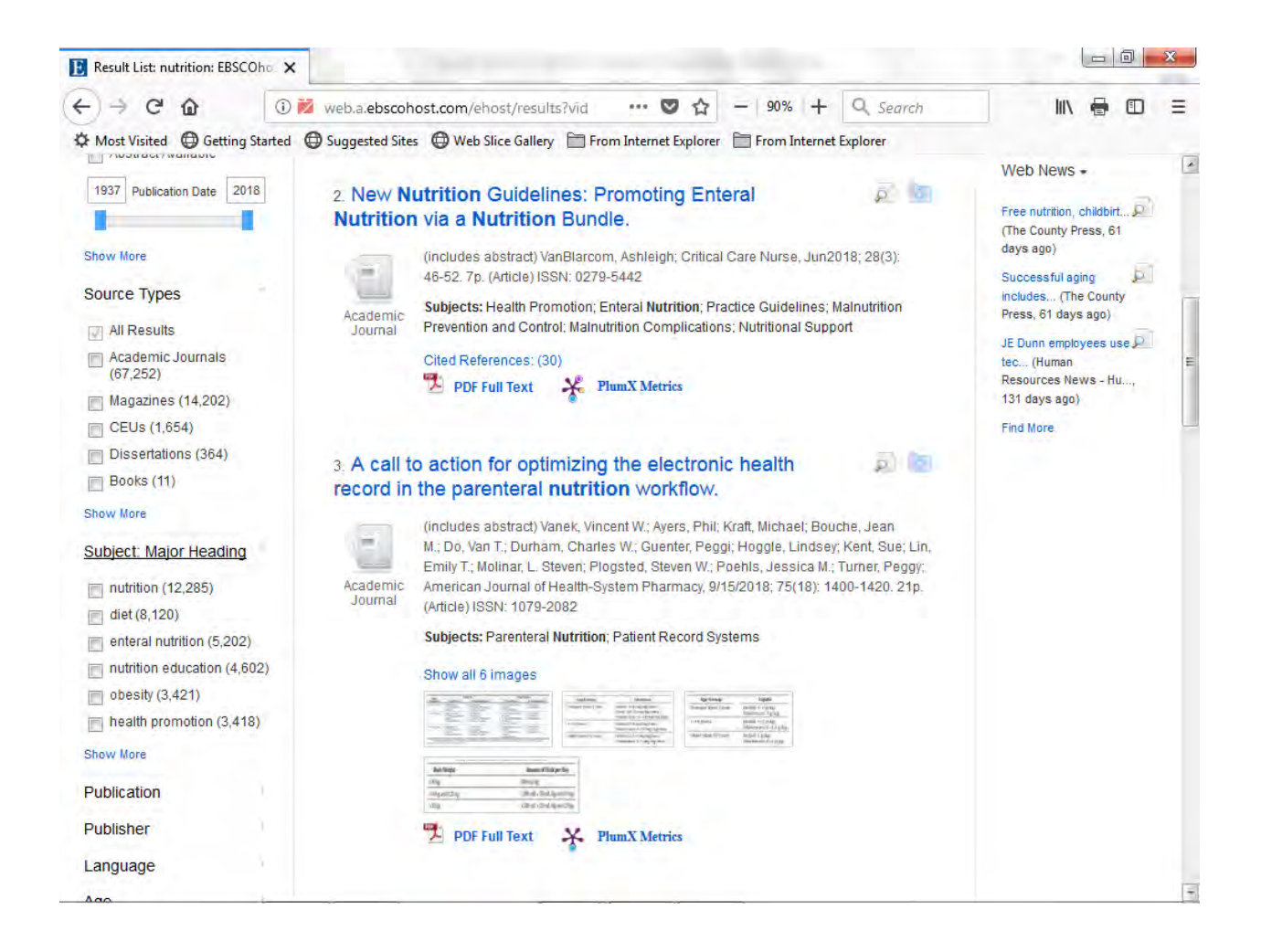

If you click the **Show More** link below the **Subject: Major Heading** list, you will see more subject headings. Note that you now have **obesity** and **child nutrition** listed as subject headings.

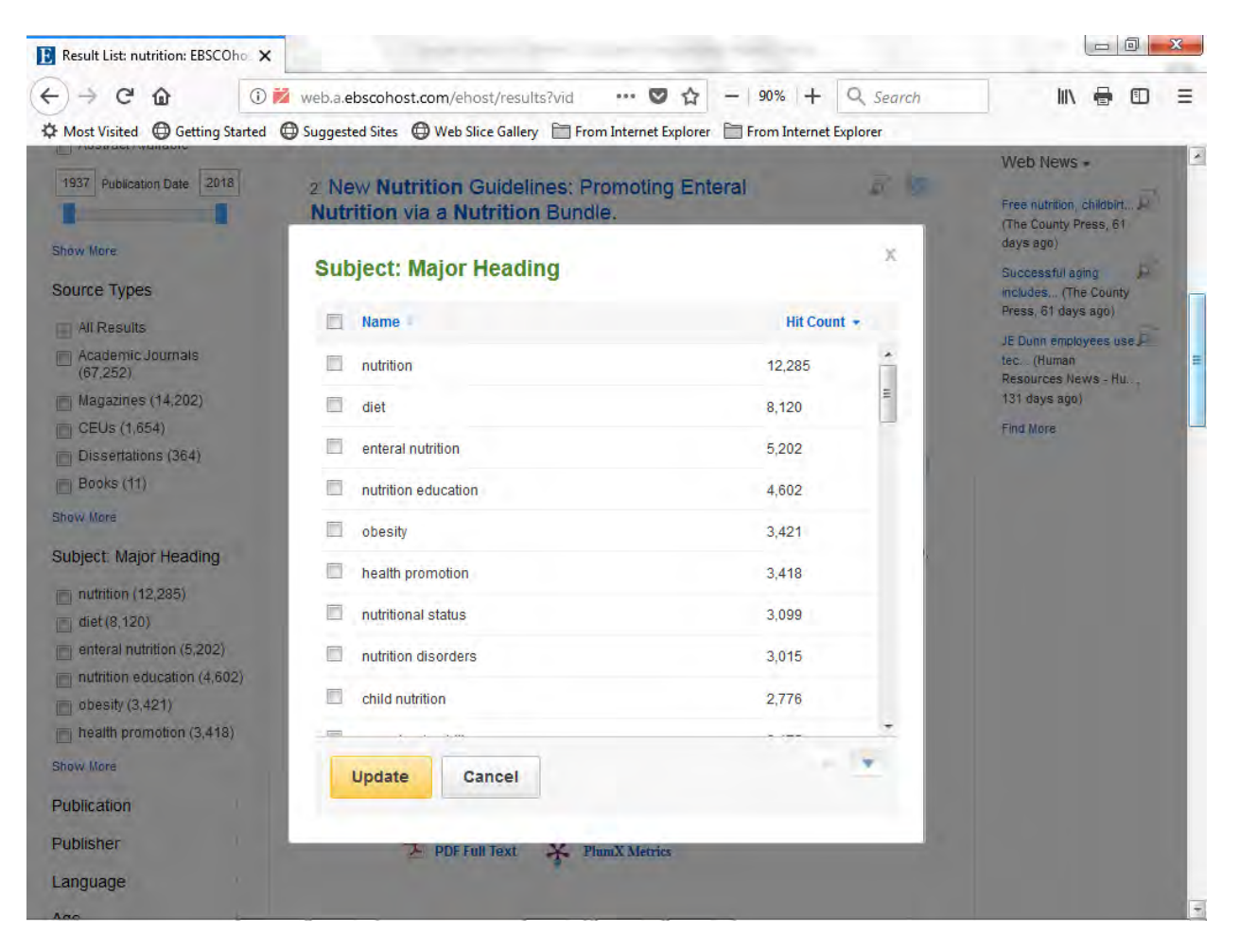

If you select terms from the **Subject: Major Heading** limit window, it will limit the search that you are currently in. If you wish to perform a new search using the subject term(s) that you found, simply click cancel on the subject heading window to return to the search screen. Then go back to the top of the page and input your subject terms and select **MH Exact Subject Heading** from the **Select a field (optional)** box.

Use your results to modify your search. In the below search, "nutrition" is searched as a subject. You can look through the results and see what other terms you can use to modify the search. Since "nutrition" is a very broad term, you may want to narrow the search a little. A search for "child nutrition" as a subject will do this.

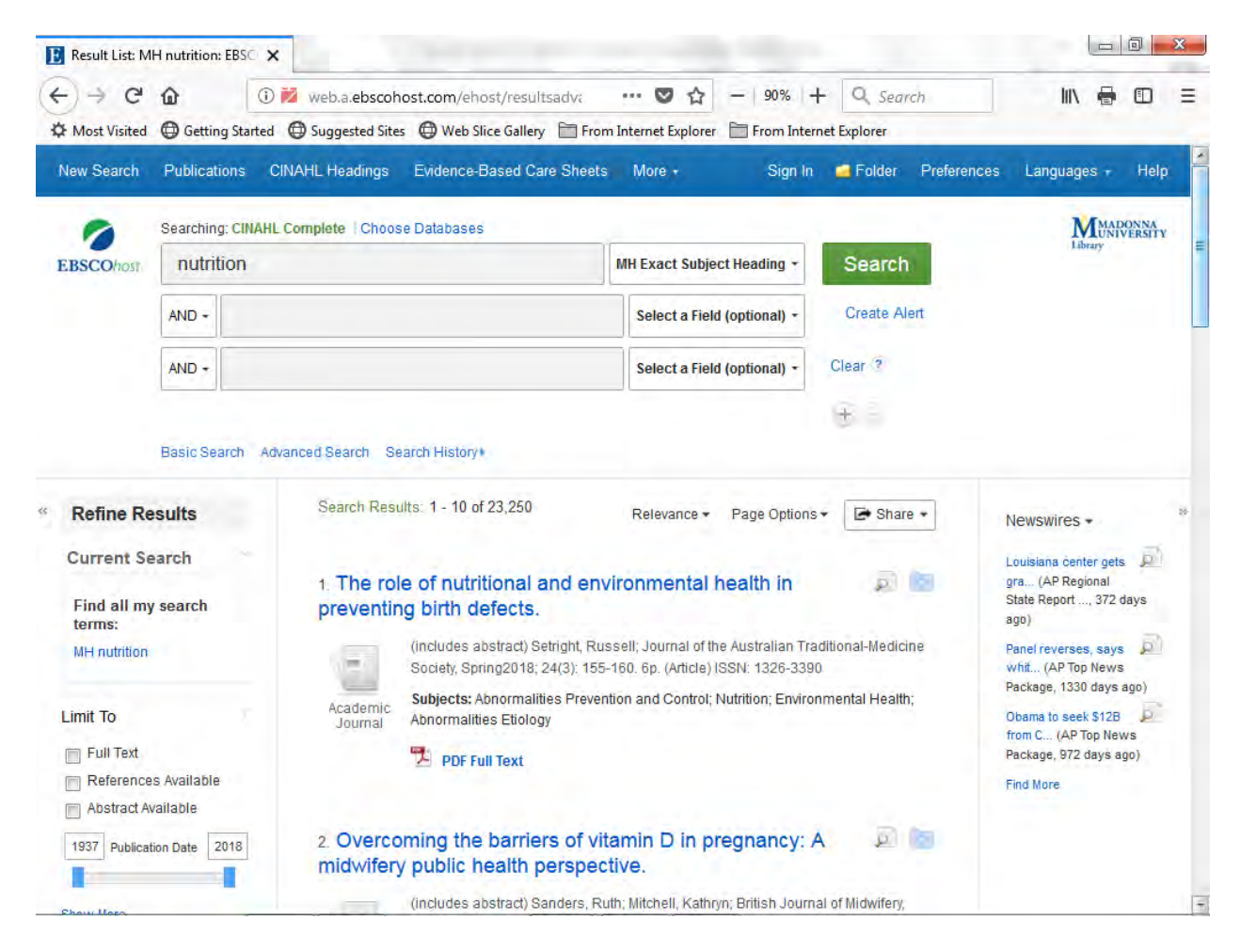

 Adding keywords or additional subject headings to a search will further focus the search and help to locate more relevant articles.

In the below search, the subject heading "nutrition" has been changed to the more precise subject heading "child nutrition" and the keyword "obesity" has been added to the search. Again, look through the results to see what has been returned and look for alternate or additional subjects to add to the search to focus further.

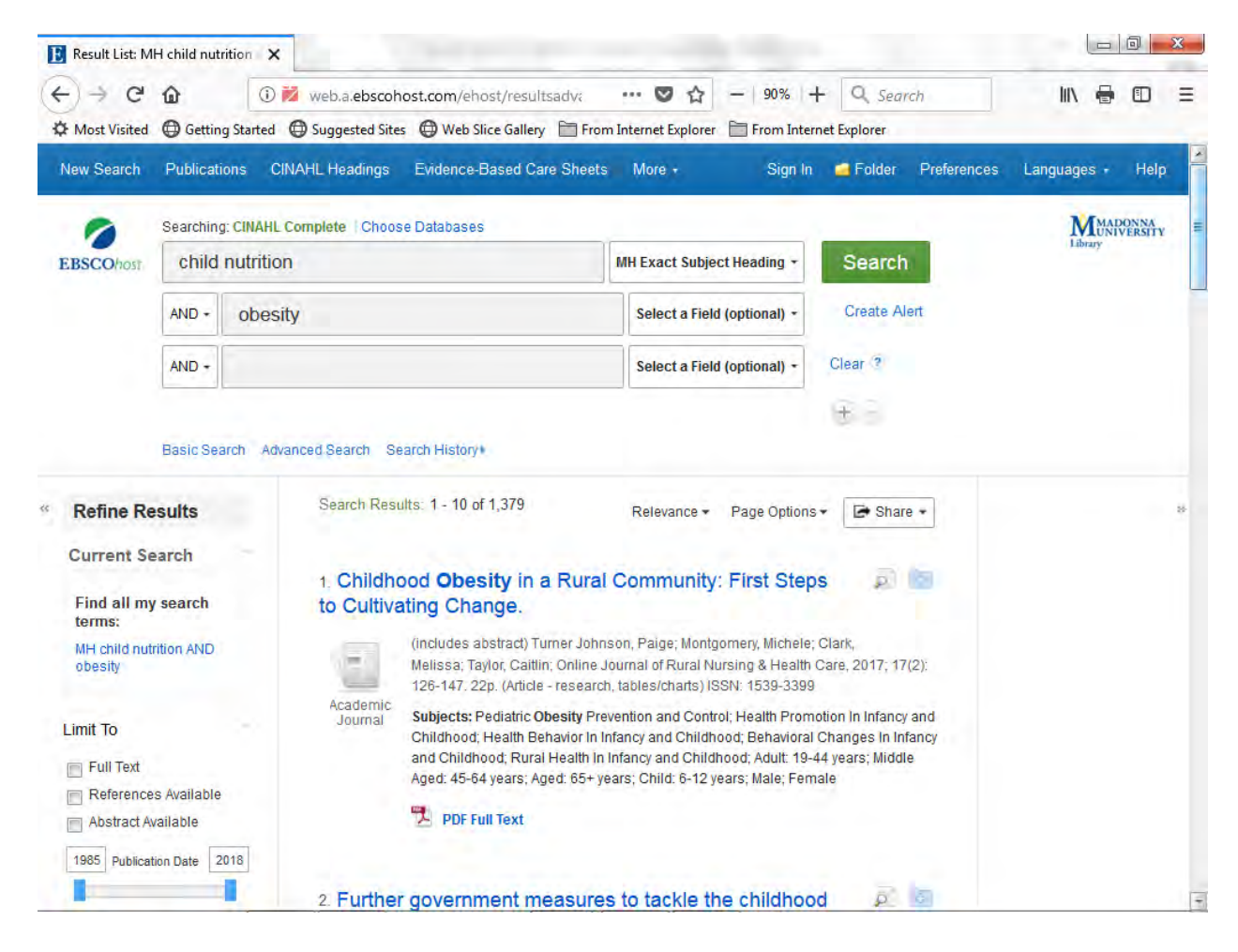

Continue to add subject terms or keywords against your main search to locate relevant articles. In this search, the keyword searches of "obesity" and "physical activity" have been added to the subject search of "child nutrition." Play with the various synonyms that you find for your topic and if of interest, add a specific population to the search to focus.

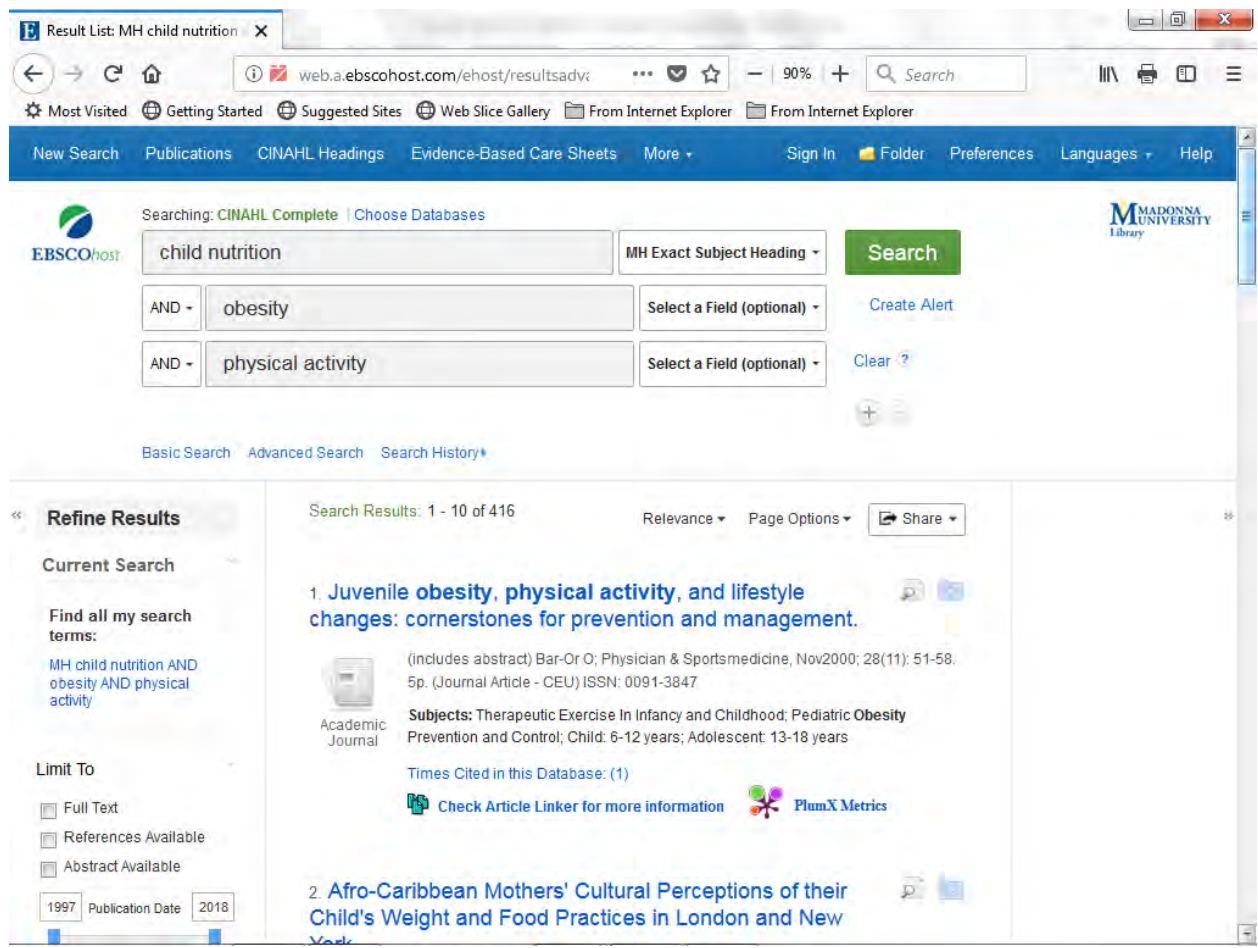

Once you have focused into your best searches, you can limit your results to peerreviewed or to a date limit. On the results screen, to limit to peer-reviewed items, click on the **Show More** link under the **Limit To** area and a limits window will open. Click in the box under **Peer Reviewed** and click the **Search** button at the top of the window. This will limit your current results. You can also add date limits here or use the publication date slider under the **Limit To** area.

To see how to add items to a folder and how to print, email and save items from a folder, continue to the next tutorial entitled: "Adding Items to a Folder in EBSCOhost."